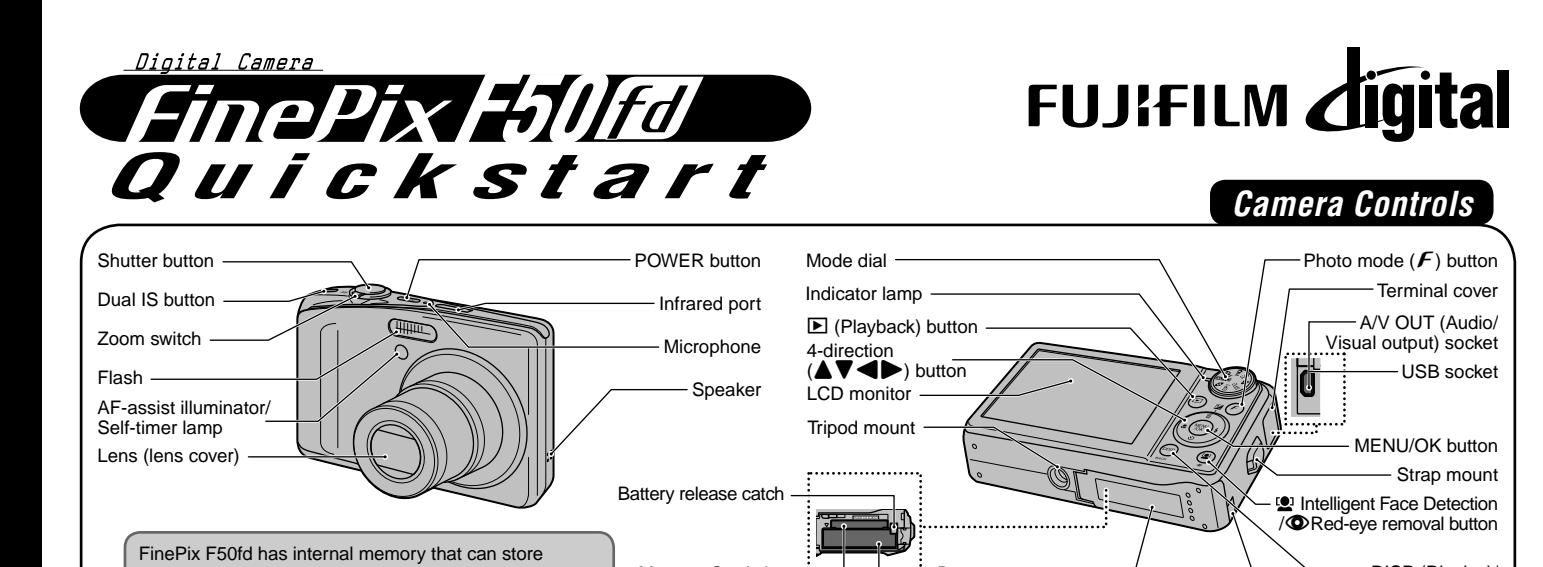

Memory Card slot

BL00631-200(1) **E**

### **A. Charging the Battery**

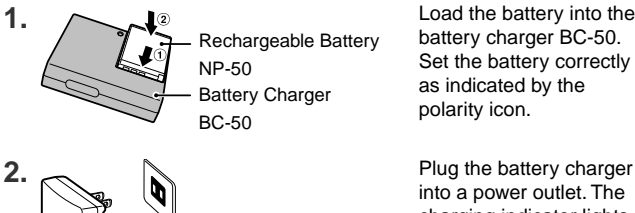

Rechargeable Battery Battery Charger

images without Memory Card. Use a Memory Card (sold separately) when recording a large number of images.

To power outlet

### **B. Loading the Battery**

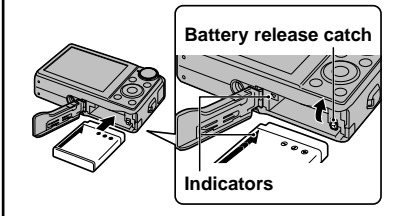

### **C. Setting up the Camera**

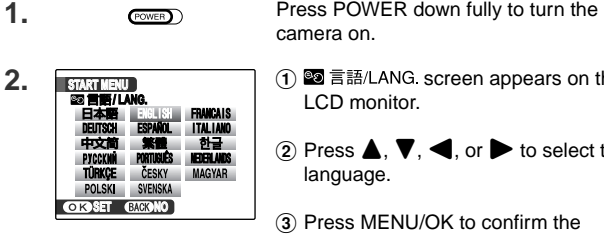

**3. GISSET <b>EXCONO DATE / TIME NOT SET YY.MM.DD 1. 1 12:00 AM** Load the battery into the battery charger BC-50. Set the battery correctly as indicated by the polarity icon.

into a power outlet. The charging indicator lights red and charging begins. When charging is completed, the indicator lights green. Charging ends after about 2.3 hours.

Make sure that the indicators are aligned. Push the battery release catch aside while loading the battery. Check that the battery is firmly held in place.

1 **s** 言語/LANG screen appears on the

 $\Omega$  Press  $\blacktriangle$ ,  $\nabla$ ,  $\blacktriangleleft$ , or  $\blacktriangleright$  to select the

(3) Press MENU/OK to confirm the

A You can select your preferred date

to correct the setting.

 $\textcircled{2}$  Press  $\blacktriangleleft$  or  $\blacktriangleright$  to select Year, Month, Day, Hour, or Minute. Press  $\triangle$  or  $\nabla$ 

✽ Refer to the Owner's Manual for "Turning On and Off".

LCD monitor.

language.

setting.

format.

### **Picture Taking Refer to Owner's Manual for more detailed instructions**

camera on.

adjust the focus.

Battery cover ———————————————————DC coupler cable cover

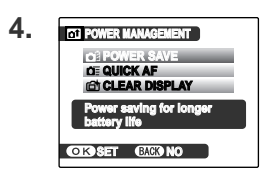

Battery compartment

1) Set the POWER MANAGEMENT options. Select an option from the menu.

DISP (Display)/ BACK button

2) Press MENU/OK to confirm the setting.

Press POWER down fully to turn the

Press the shutter button down halfway to

Press the shutter button down fully to take a picture. The camera makes a

### **D. Taking Pictures**

**1.** (POWER) **2.**  $\left(\sqrt{2}, \frac{1}{2}\right)$  Set the Mode dial to **AUTO**. má **3.** Double

**Halfway pressed**

**4.** Cic

**2.**

**1.**

# "Click" sound and takes the picture.

**Fully pressed**

## **E. Viewing the Images**

Press  $\mathbf E$ .

Press  $\blacktriangleleft$  or  $\blacktriangleright$  to move through your images.

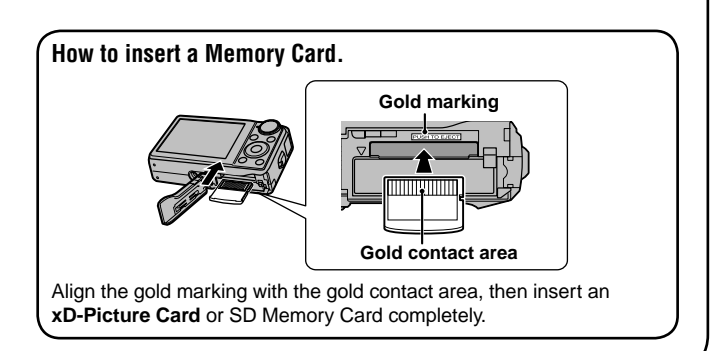

# *Using Intelligent Face Detection*

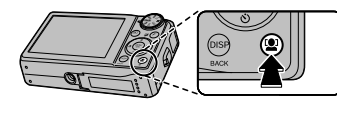

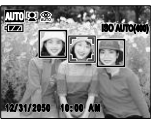

With Intelligent Face Detection, the subject's face(s) is detected and focused on automatically, so you can take a picture of people in most suitably lit conditions.

Intelligent Face Detection will even detect and focus on two faces on opposite sides of the frame, where ordinarily the background in the center of the frame would be focused. In addition, Intelligent Face Detection adjusts for the brightness of the faces.

Push to zoom in on a face when playing back the image taken with Intelligent Face Detection.

# *Viewing Images on your PC*

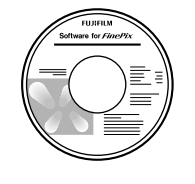

**A.Installing Software**

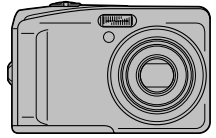

**B.Connecting the Camera to your PC**

### **C.Saving the Images**

### **A. Installing Software**

Do not connect the camera to your PC until the software installation is completed.

- 1. Turn on your PC and start up Windows.
- ●*!* Users of Windows 2000 Professional or Windows XP or Windows Vista should log in by using a system administrator account (e.g. "Administrator").
- 2. Quit all other active applications until no applications are shown in the taskbar.
- 3. Load the enclosed CD-ROM into the CD-ROM drive. The installer starts up automatically.

For Windows Vista users:

When loading the bundled CD-ROM on your PC, the "AutoPlay" window may appear. In this case, click "SETUP. exe". When "User Account Control" window appears, click "Allow".

4. The Setup screen appears. Click the [Installing FinePixViewer] button.

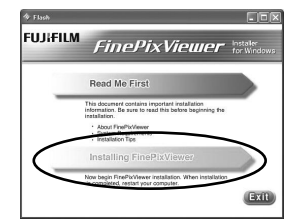

5. After installation completed, press [Restart] button.

### **B. Connecting the Camera to your PC**

- 1. Insert the Memory Card with images into the camera.
- 2. Connect the camera to your PC using the USB cable (included).

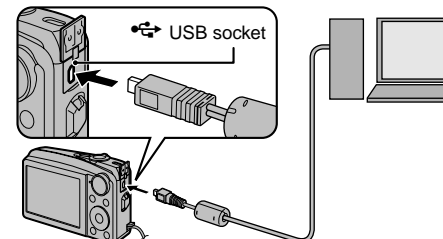

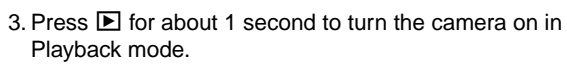

4. Windows 98 SE/Me/2000 Professional FinePixViewer starts up automatically.

### Windows XP/Vista

The "Found New Hardware" help message appears in the bottom-right corner of your screen. This message will close when the settings are completed. No action is required. FinePixViewer starts up automatically.

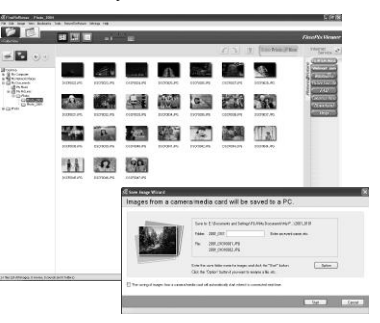

53 89 60 60 50 60 50 62 53 63 63 63 64 65 11 (2) 59

### **C. Saving the Images**

- 1. The Save Image Wizard starts up. Click the [Start] button.
- 2. Check that the files are downloaded from the camera to your PC and that a folder with the date is created. Ex. \My Documents \ My Pictures \ 2007\_0801

### **D. Viewing the Images**

1. Click the [Show List of Images] button.

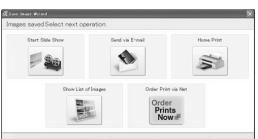

2. Select "Preview" in the View menu to display an enlarged image.

#### **For more information**

Refer to "How to use FinePixViewer" in the HELP menu, or "Software Installation" in the Owner's Manual, or visit Fujifilm "Q&A Search" in the following website.

#### ( **http://www.fujifilm.com/products/digital/** )

**For Macintosh users**, refer to "Software Installation" in the Owner's Manual.